### EYSA datu basea

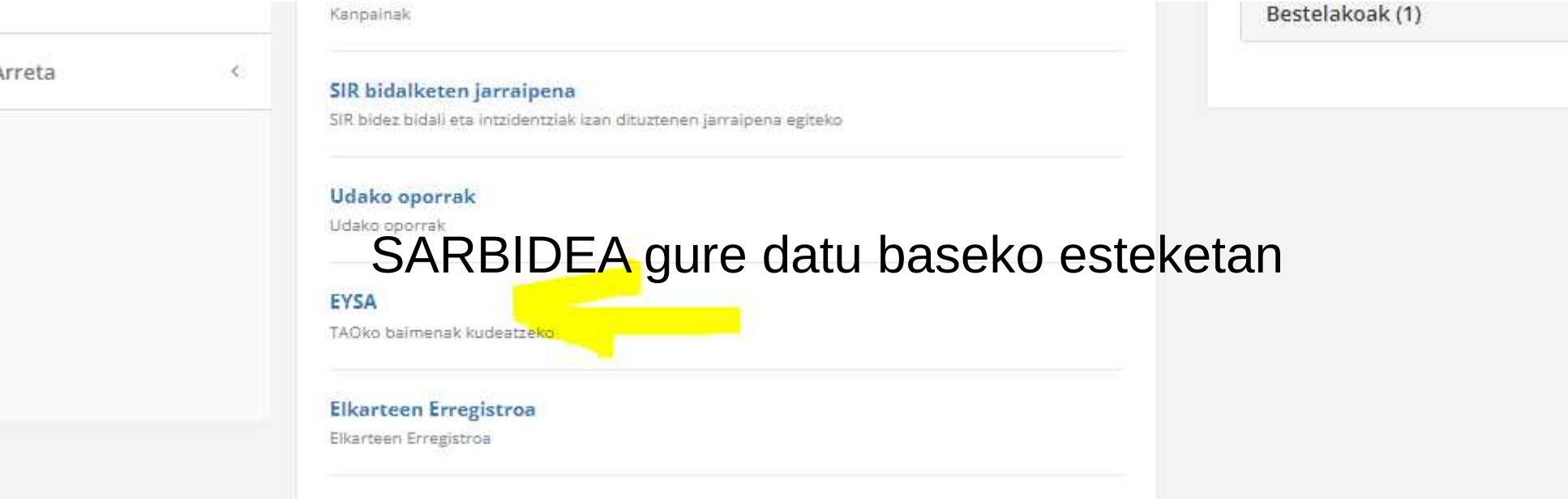

Ez baluke funtzionatuko zuzeneko esteka: https://parkxplorer.eysanet.com/login

### Erabiltzailea minuskulaz jarri behar da. Pasahitza erabiltzailearen berdina da.

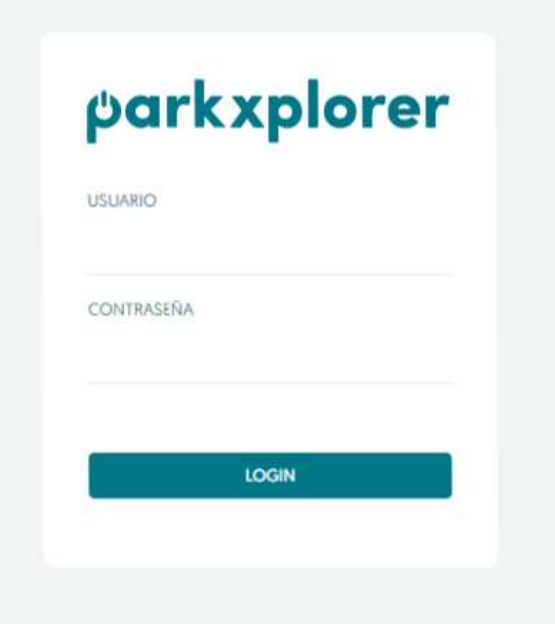

iliceagae

juormaetxeab

avraserom

pipinae

isansebastiano

mjburgosg

iamenabaro

aorbegozog

mirazustae

rmgonzalezm

lgaztelumendim

### Bakoitzak bere pasahitza aldatu dezake

• Baimenduen kontsulta

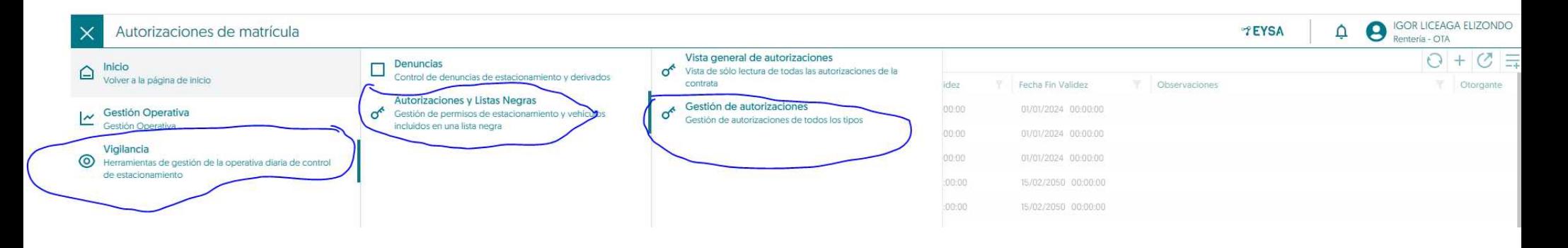

Baimenduen datuak ikusi ahal izateko, begi itxurako irudian lehenengo eta giltza itxurako irudietan gero, klikatu behar da. *"Gestion de autorizaciones"-en sartu arte*

# Zutabe bakoitzean filtro bat dago bilaketak egiteko

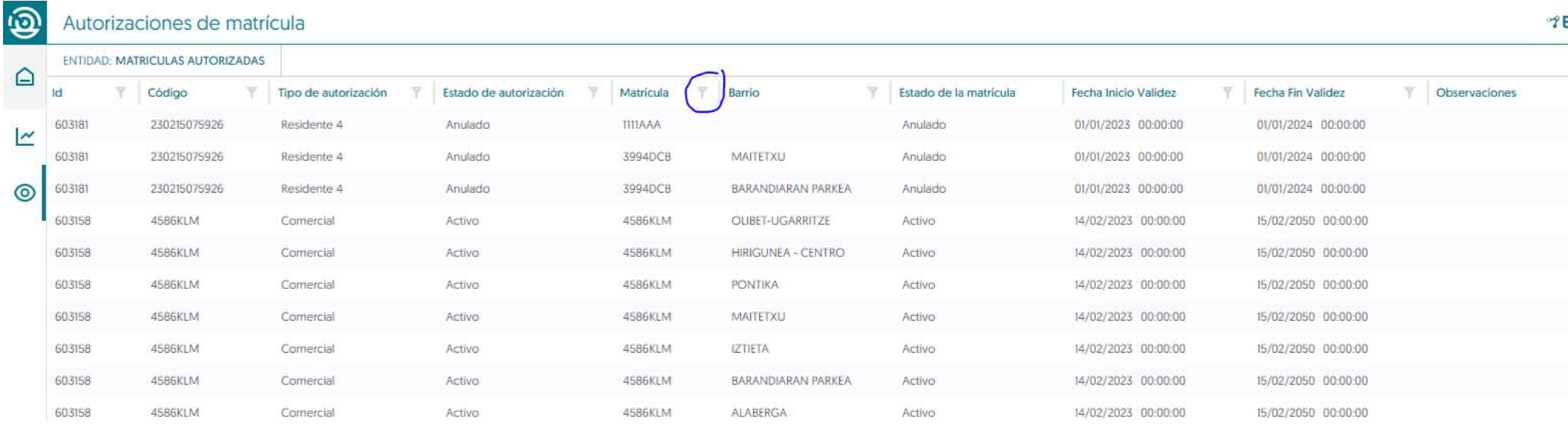

### Baimena anulatzeko 1

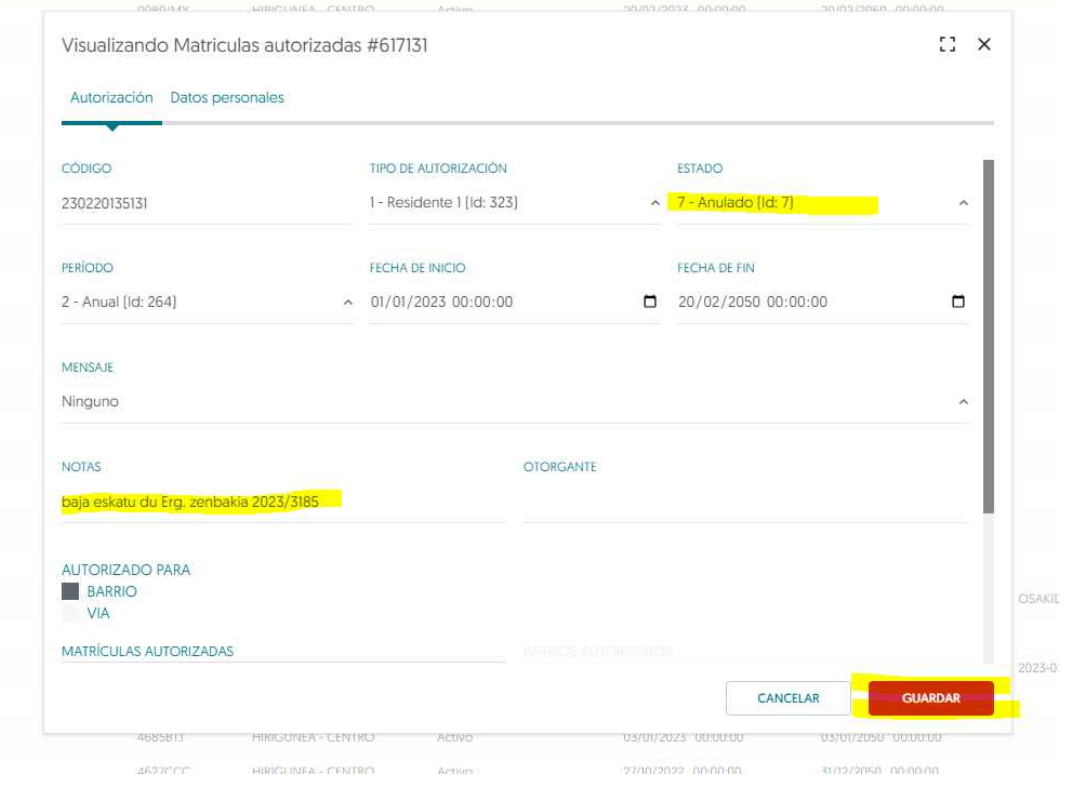

tivo tive Hive

Objection **Glacic** tives

tive Hive Fixier Olark categories utado thim

Fixida Fishin

- EDITAR klikatu
- NOTAS atalean baja ematearen arrazoia jarriko dugu "ibilgailuari baja eman dio". Eskaeraren erregistro zenbakia ere jarriko dugu.
- Gordetzeko, GUARDAR eman

## Baimena anulatzeko 2

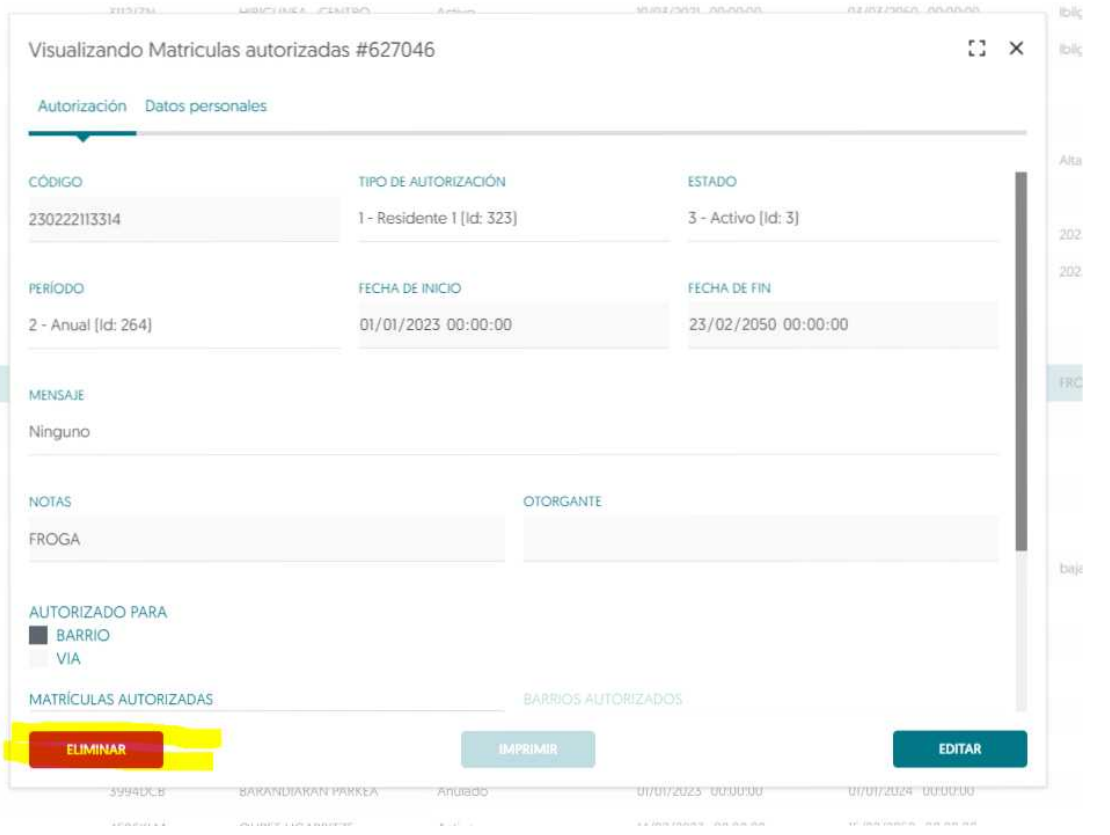

- Berriro matrikulan klikatu eta "ELIMINAR"
- NOTAS atalean baja emtearen arrazoia jarriko dugu "ibilgailuari baja eman dio". Eskaeraren erregistro zenbakia ere jarriko dugu.
- Gordetzeko, GUARDAR eman

### Baimena anulatzeko 3

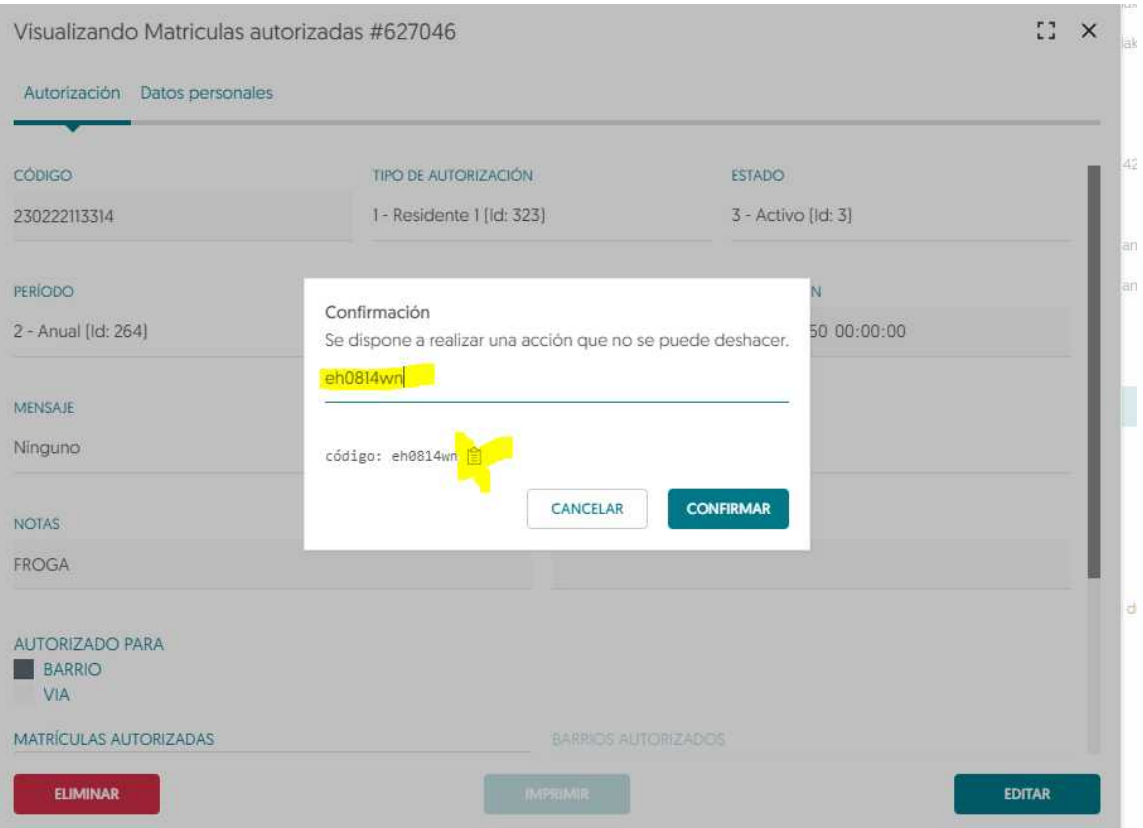

- "CONFIRMACION" lehilatilan ateratzen den kodigoa kopiatu behar dugu, orriaren irudian klikatuta.
- Ilara gainean pegatu eta "CONFIRMAR" eman.

# Baimendutako ibilgailua aldatzeko

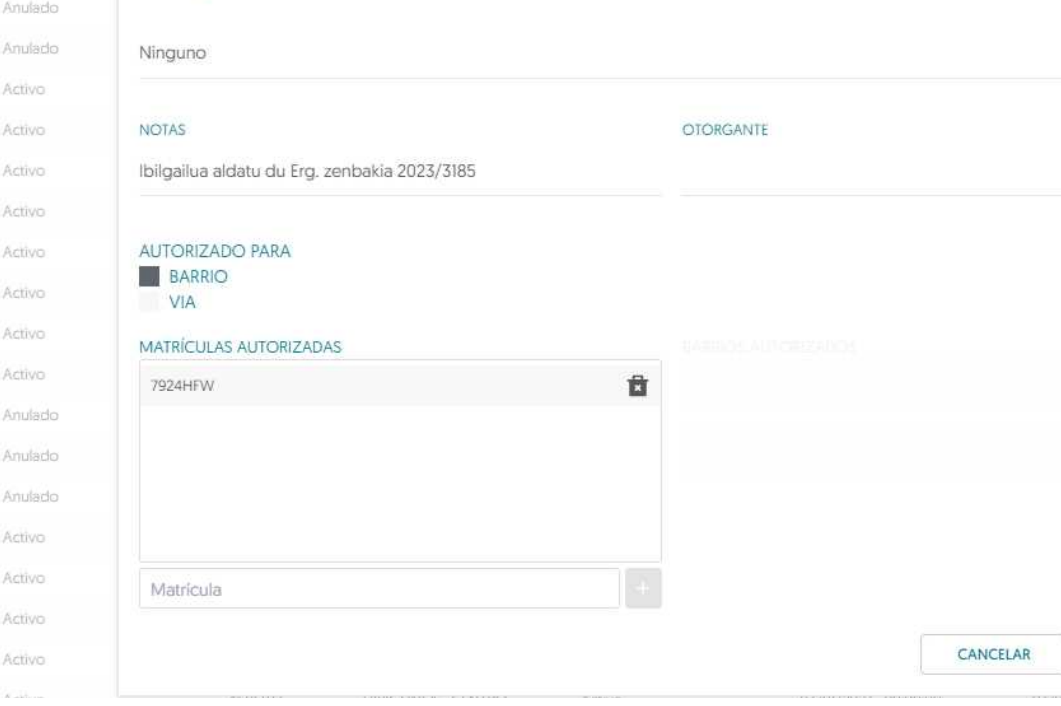

Art Act Art  $E_{1}$ Art

 $E_{1}$ Art

Am An

Art

- $\cdot$  EDITAR klikatu
- NOTAS atalean aldaketaran arrazoia jarriko dugu "ibilgailua aldatu du"
- Eskaeraren erregistro zenbakia ere jarriko dugu.
- Matrikula zaharraren gainean kurtxorea jarri eta matrikula ezabatzeko papelera bat agertzen da. Ezabatu

# Baimendutako ibilgailua aldatzeko

CANCELA

**GUARDAR** 

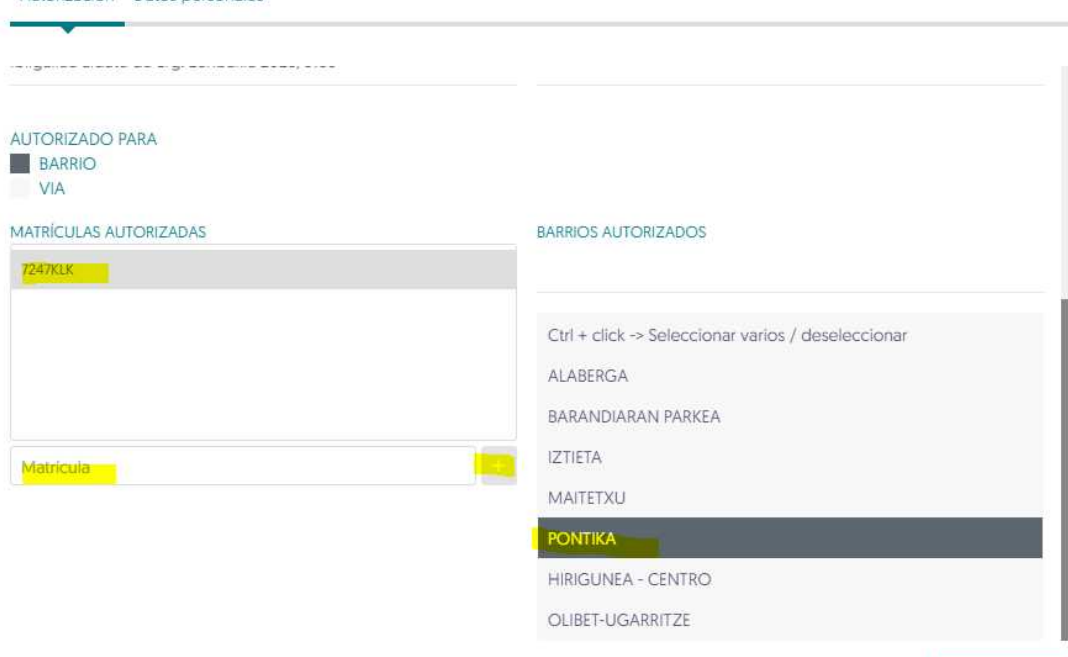

- Berria MATRICULA atalean sartu eta "+" eman
- Dagokion gunea aukeratu.
- Gordetzeko, GUARDAR eman

## Egoliar alta berriak

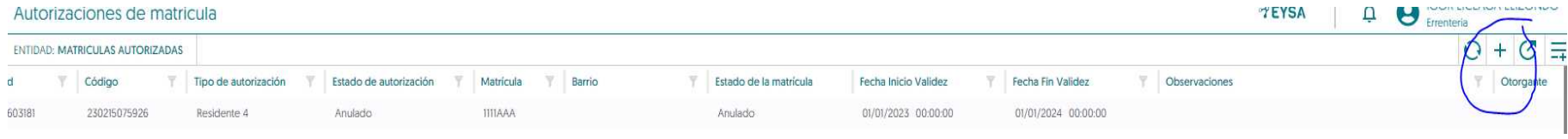

#### + irudian klikatu  $\mathbb{C}^{\bullet}$  X

Crear registro Matriculas autorizadas

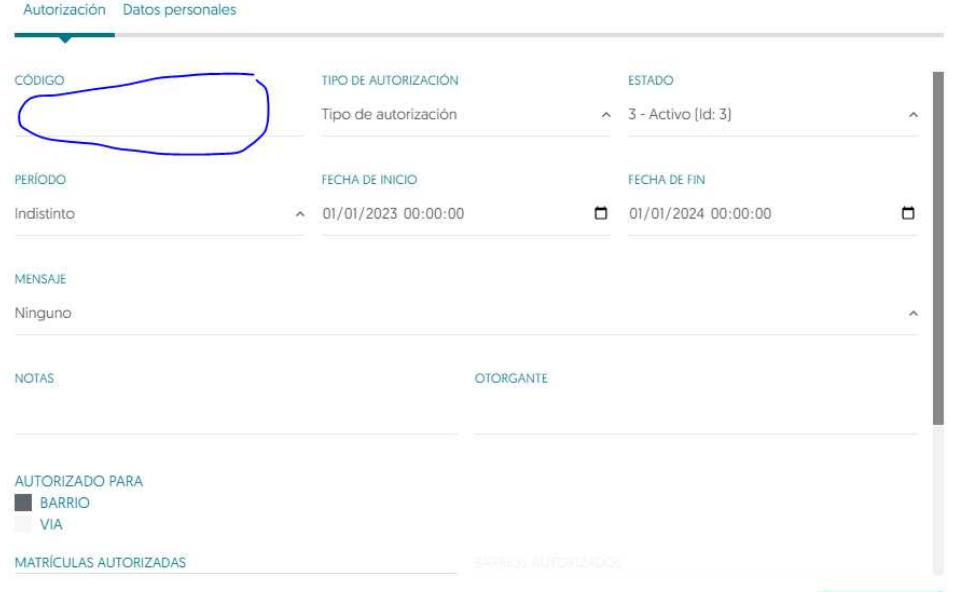

- CODIGO-an ez dugu ezer jarriko
- Ibilgailuaren egoliar zenbakia jarriko dugu.
- Auzoa aukeratuko dugu.
- Matrikula sartuko dugu.
- Datu pertsonaleko atala beteko dugu.
- Dena betetzean ACEPTAR klikatu

### Komertziante alta berriak

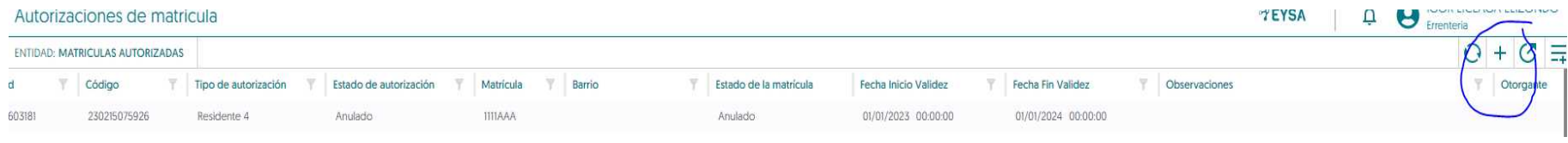

#### + irudian klikatu  $\mathbb{C}^{\bullet}$  X

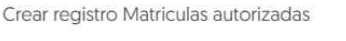

Autorización Datos personales

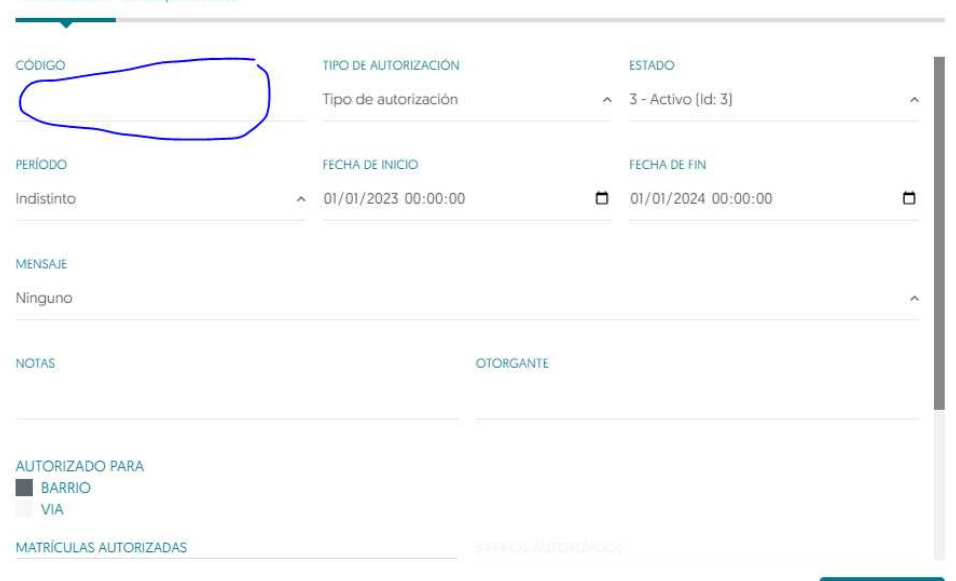

- CODIGO-an ez dugu ezer jarriko
- Comercio jarriko dugu.
- Ez dugu Auzorik aukeratuko.
- Matrikula sartuko dugu.
- Datu pertsonaleko atala beteko dugu.
- Dena betetzean ACEPTAR klikatu

### Osakidetzako alta berriak

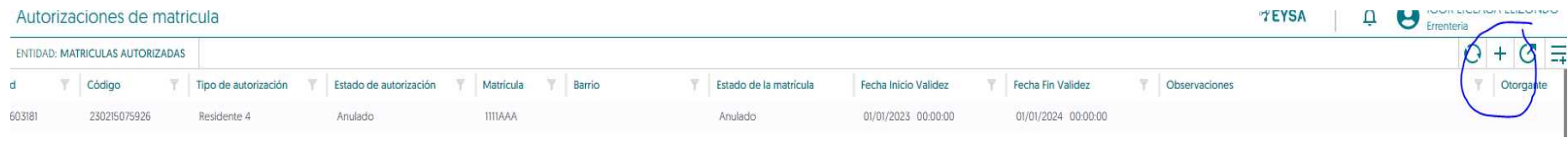

#### + irudian klikatu  $\mathbb{C}^{\bullet}$  X

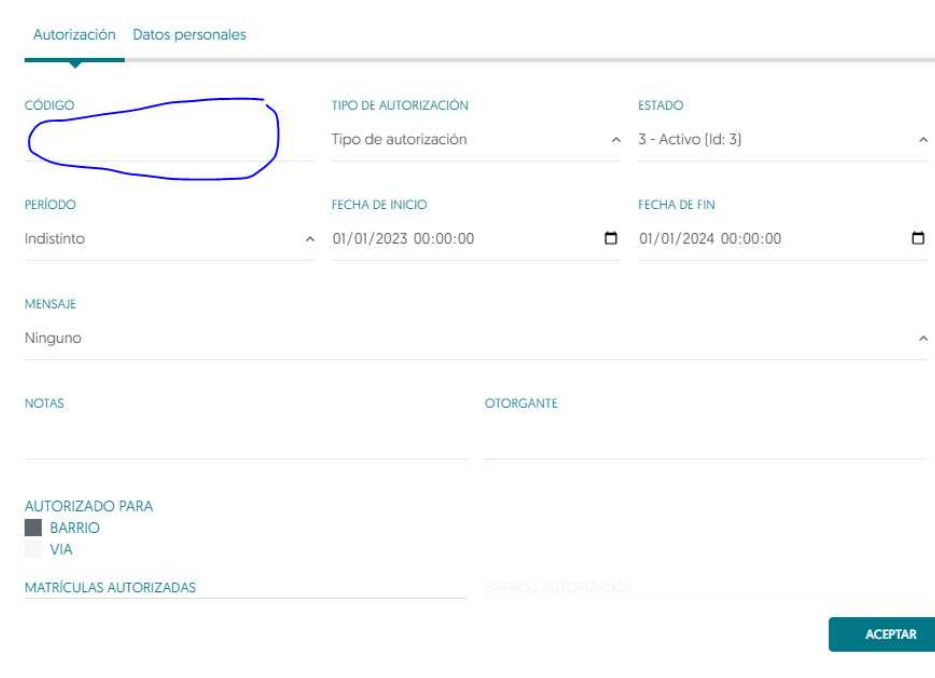

Crear registro Matriculas autorizadas

- CODIGO-an ez dugu ezer jarriko
- Servicio público jarriko dugu.
- Ez dugu Auzorik aukeratuko.
- Matrikula sartuko dugu.
- Datu pertsonaleko atala beteko dugu.
- Dena betetzean ACEPTAR klikatu

### • Isunen kontsulta

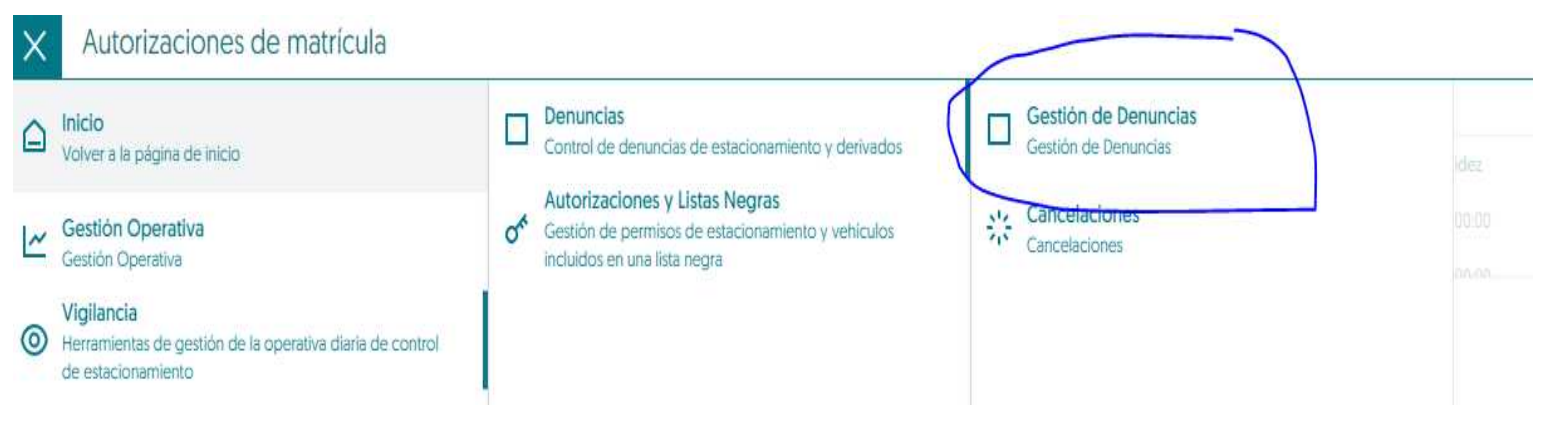

### Isunak ikusi ahal izateko, begi itxurako irudian lehenengo eta isunak atalean gero, klikatu behar da. *"Gestion de Denuncias"-en sartu arte*

## Matrikulen zutabean bilaketa egin

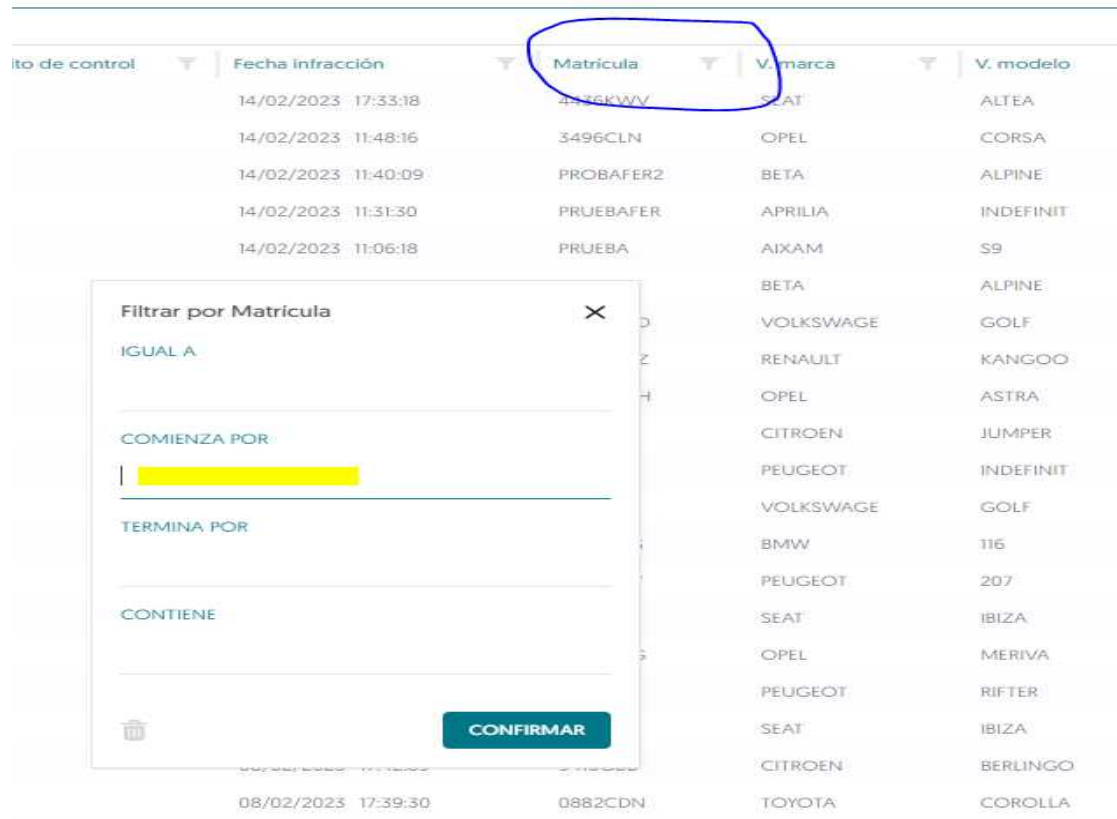

### Ilararen gainean bi aldiz klikatu eta isuna irekiko da.

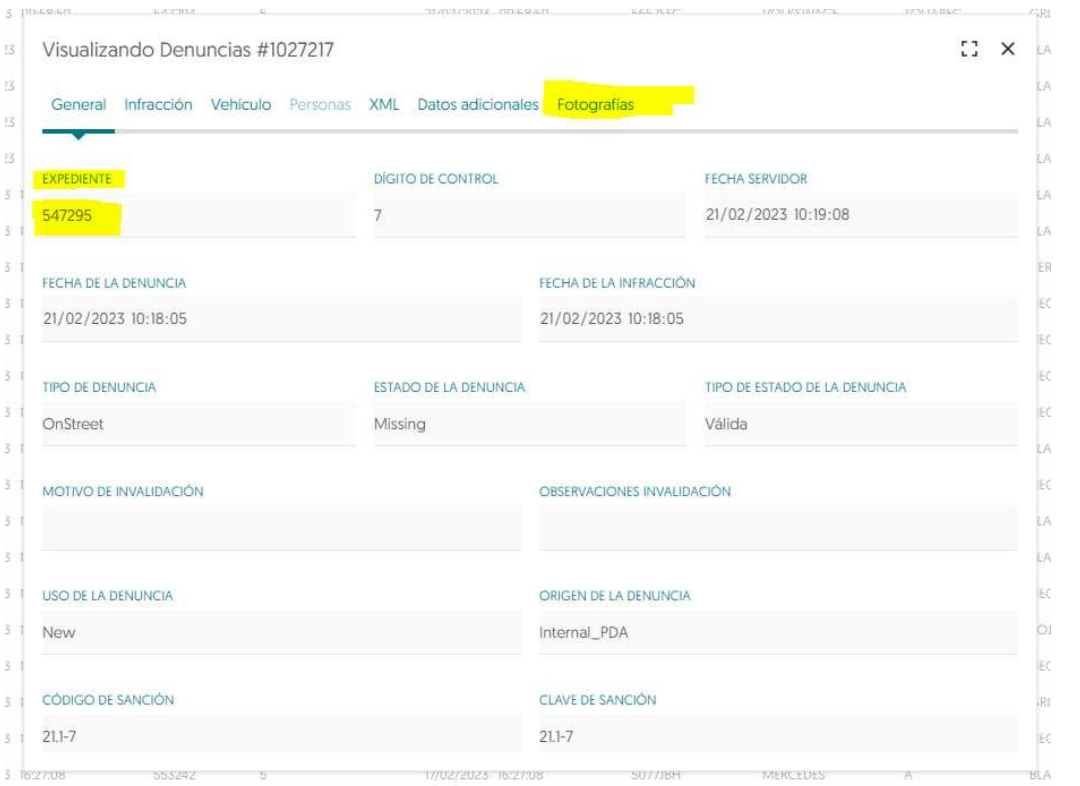

● **Argazkien** atalean klikatu ezkero argazkia ikusi daiteke. **Ordaindu** nahiko balu, ezin da barrakodea duen dokumenturik sortu. Expediente zenbakia erreferentzia bezala jarriz, momentuko ordainketa beidez kobratuko diegu.